## **專業應變人員 登載及風險試算功能**

毒物及化學物質局

第物及化學物質局

## **系統操作簡報**

#### **行政院環保署 毒物及化學物質局**

**2022年3月**

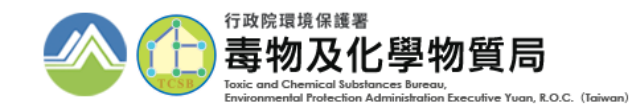

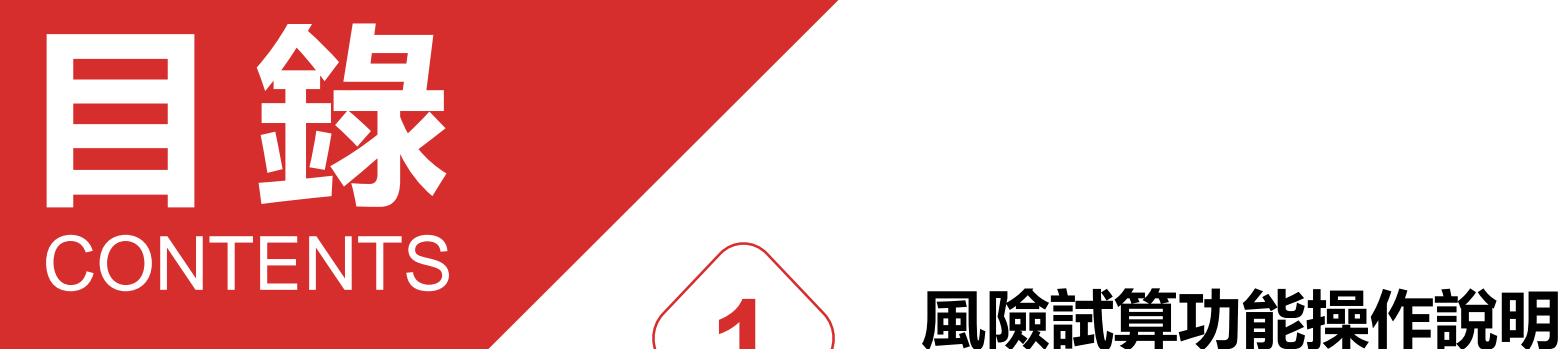

- **-系統試算**
- **-自行輸入任一日最高運作量計算**

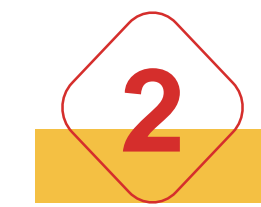

**1**

#### **專業應變人員登載方式**

- **-專業應變人員登載方式**
- **-聯防組織查詢方式**
- **-登載情形提醒**

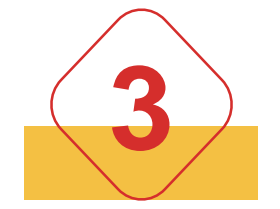

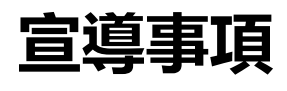

**-專業應變人員課程資訊 -客服管道**

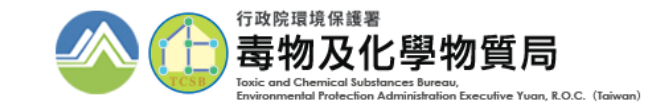

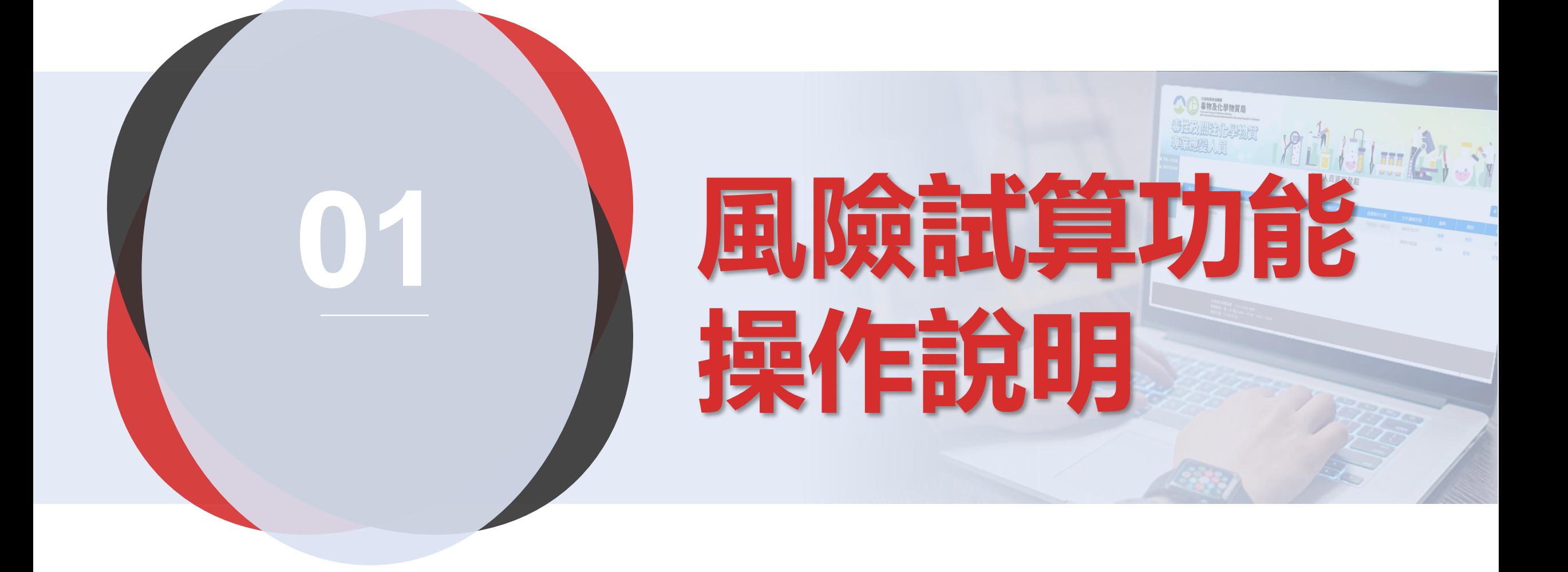

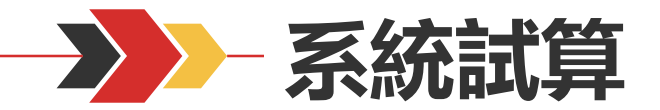

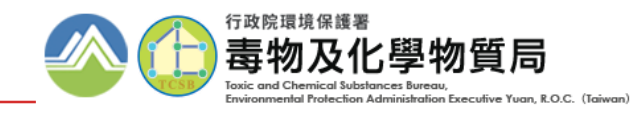

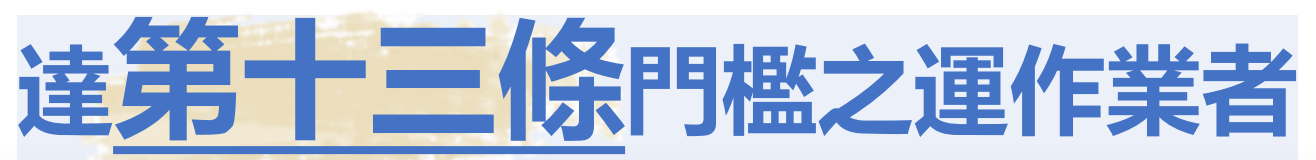

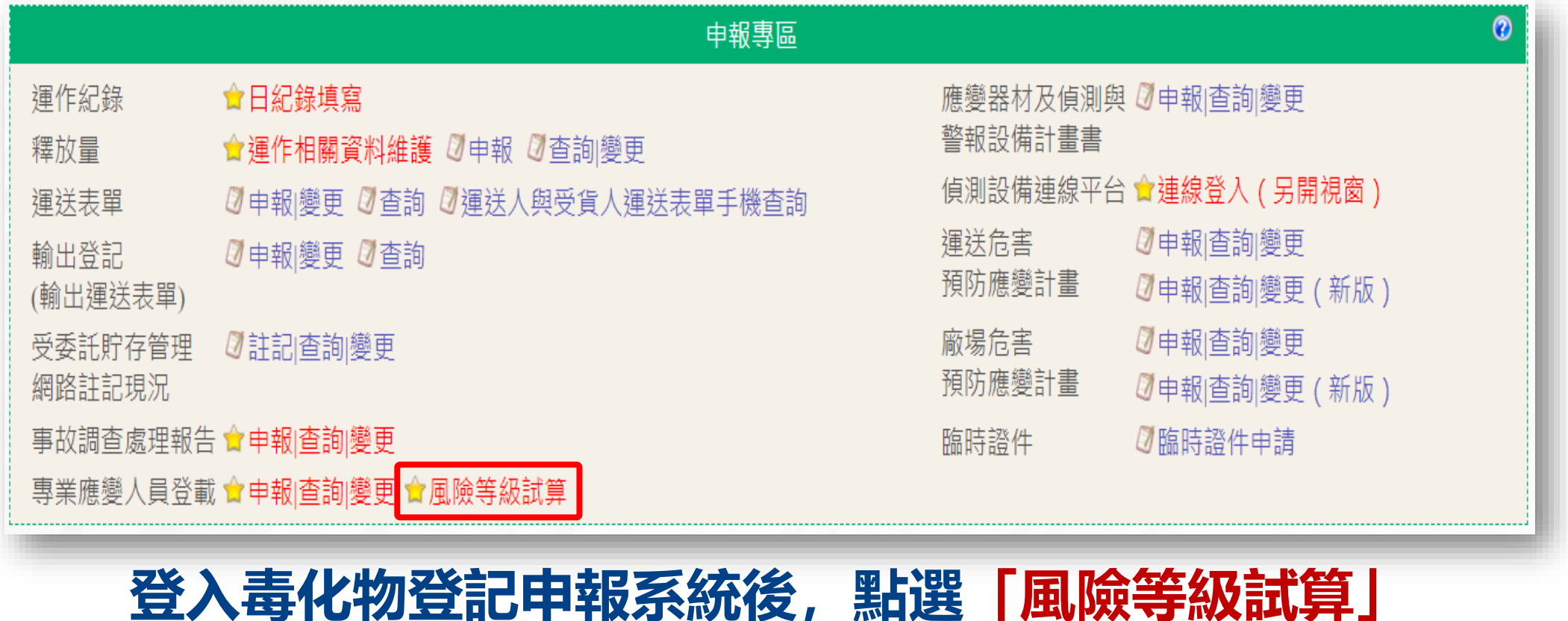

<sub>、</sub>達第十四條門檻之全國性聯防組織,則由全國性聯防組織審查單位分配各責任區應登載專業應變人員人數及等級

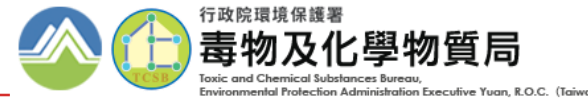

合計

5

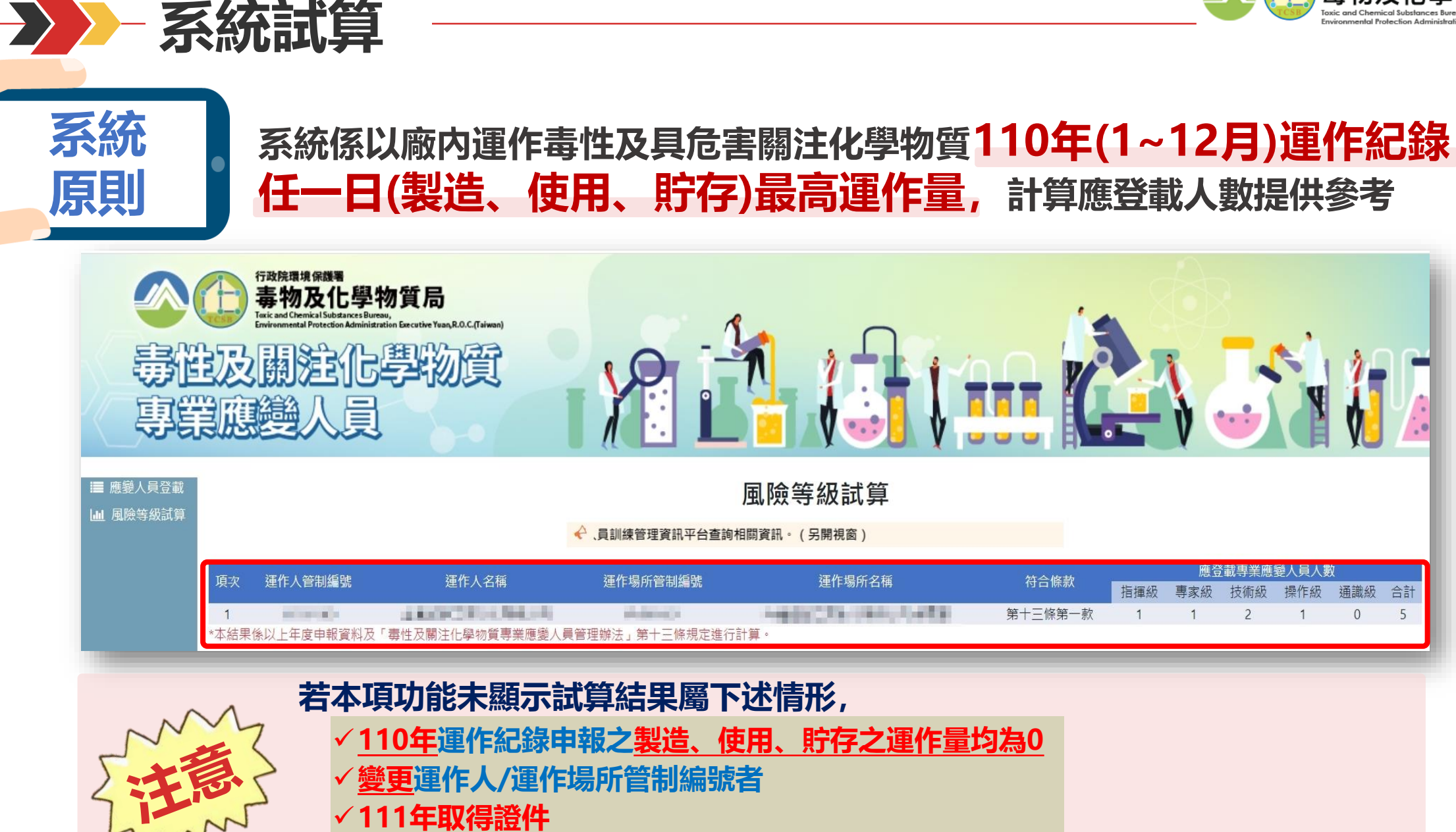

#### **請改以"自行輸入任一日最高運作量試算"功能,自行試算應登載人數**

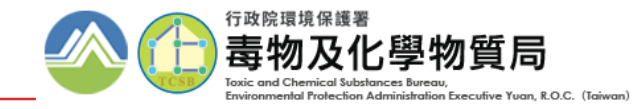

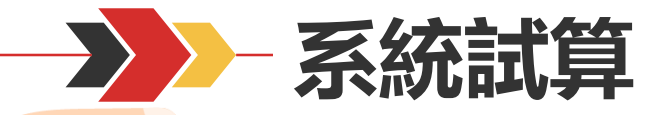

**简例** 

#### **假設臺灣〇〇〇〇股份有限公司(A35〇〇〇〇〇), 廠內運作13種毒化物**

#### **Step.1 依各毒化物110年1月至12月運作紀錄中,判斷製造、使用、貯存任一日最大運作量**

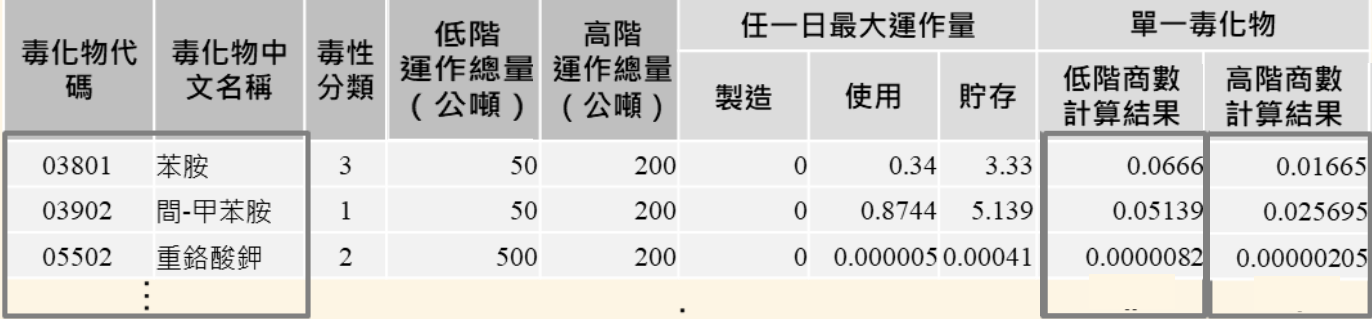

#### **Step.2 總和廠內毒化物商數計算結果,判斷高階、低階所得總合商數**

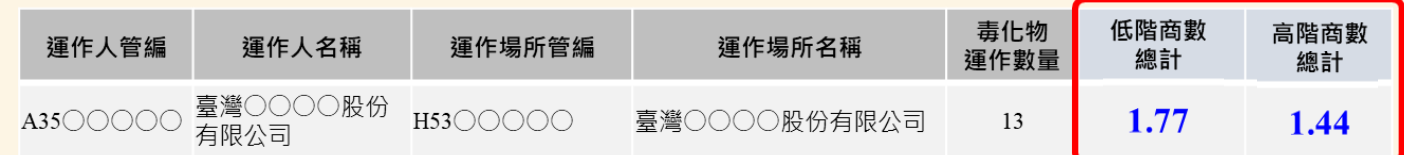

#### **Step.3 計算該運作業者符合法規條款,及應登載專業應變人員人數**

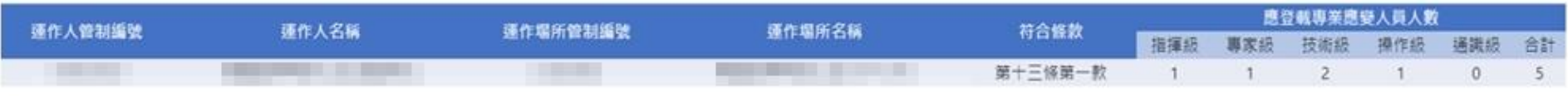

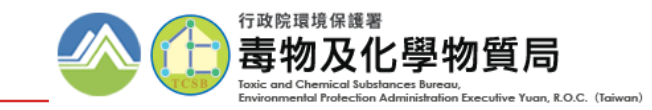

## **自行輸入任一日最高運作量計算**

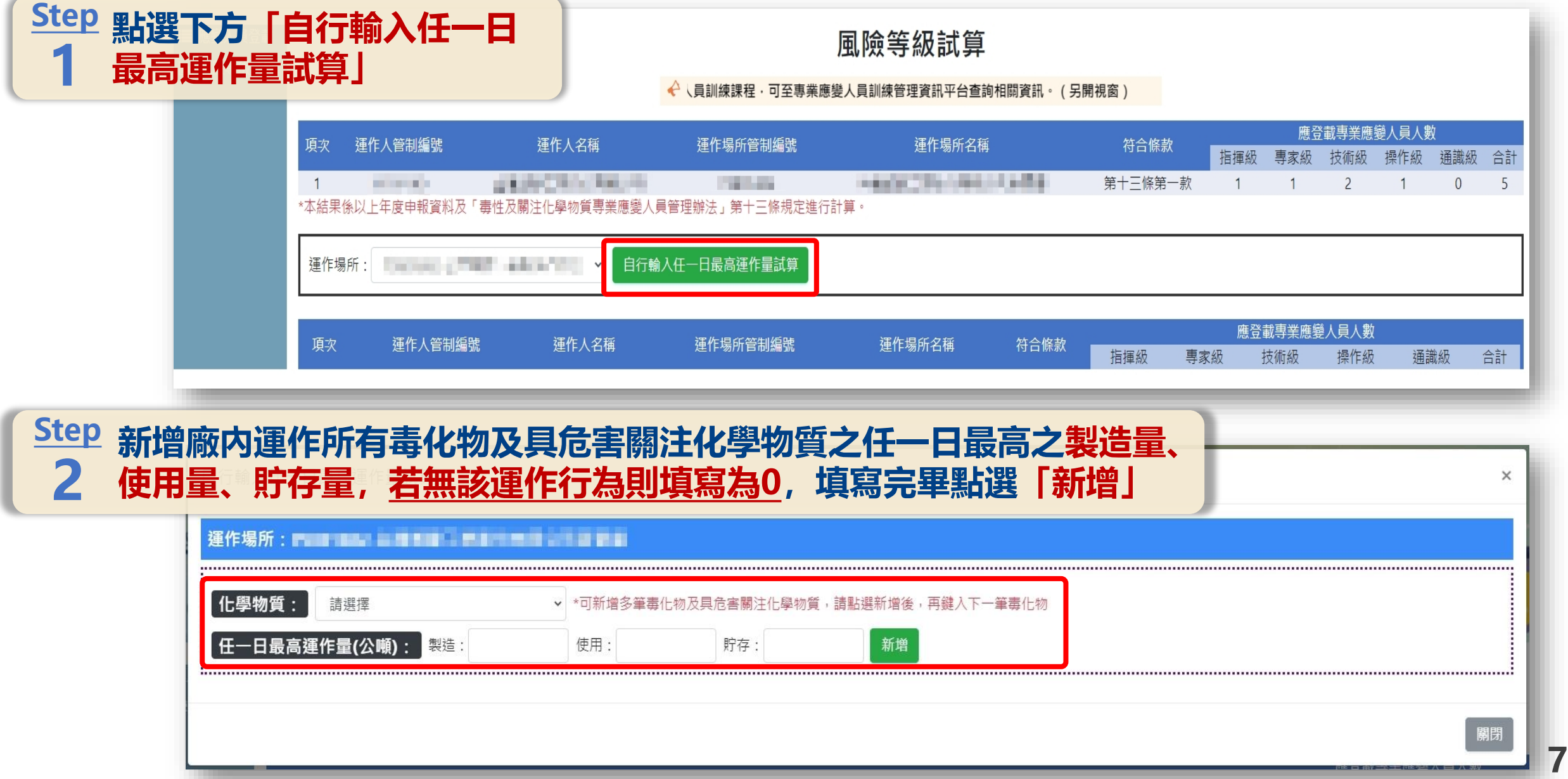

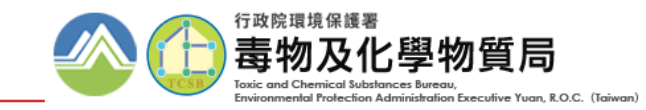

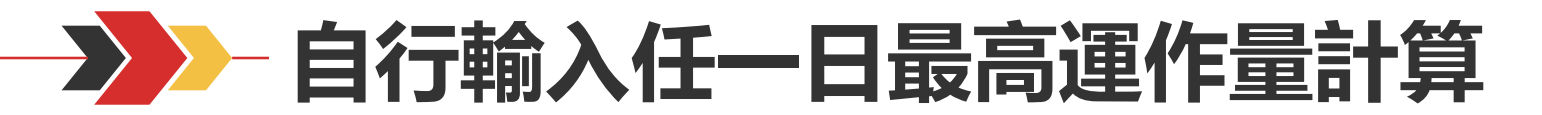

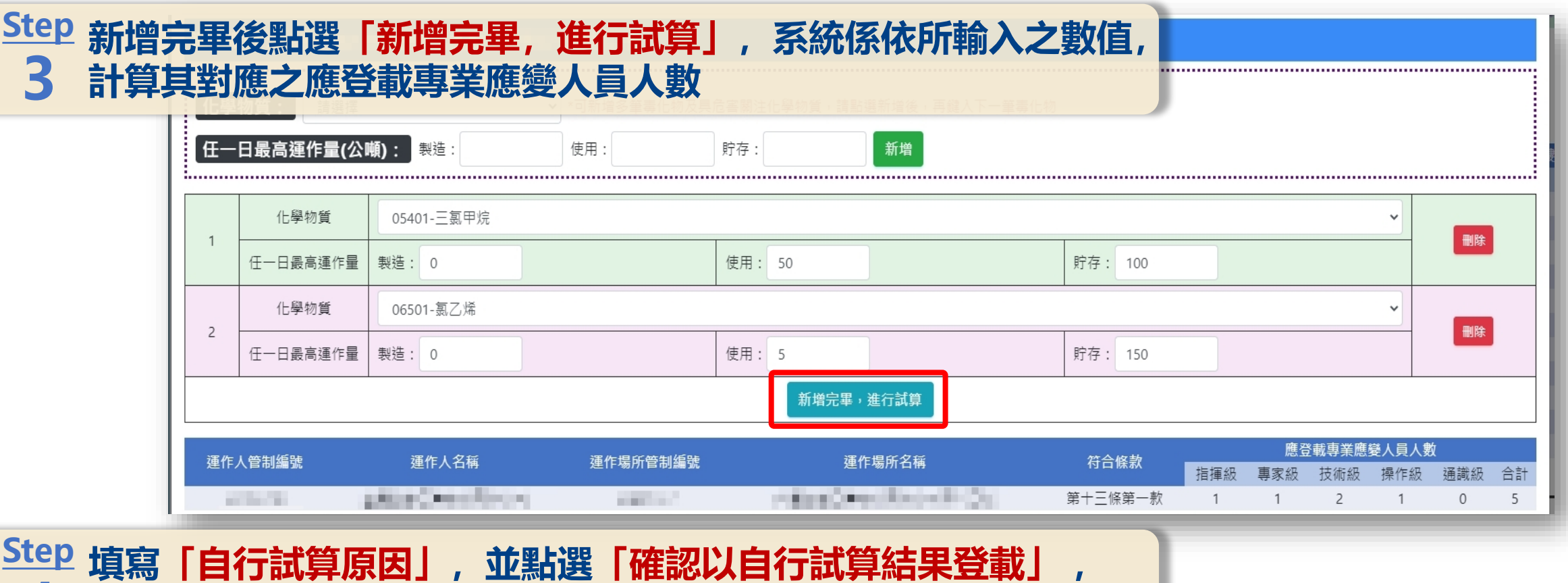

**系統係依據自行計算結果判斷該運作業者應登載專業應變人員人數 4**

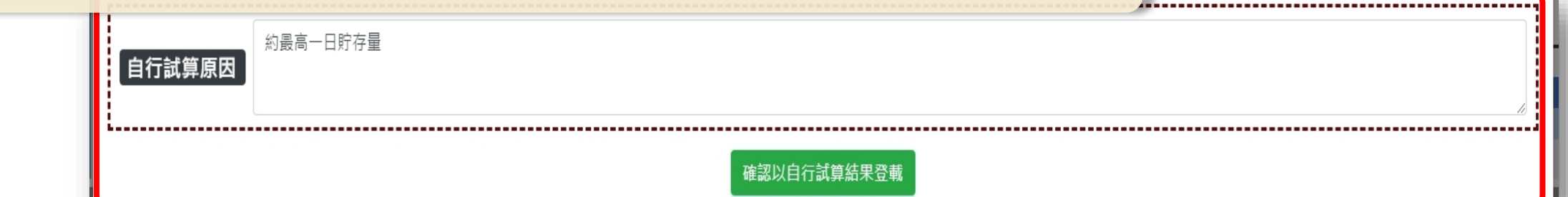

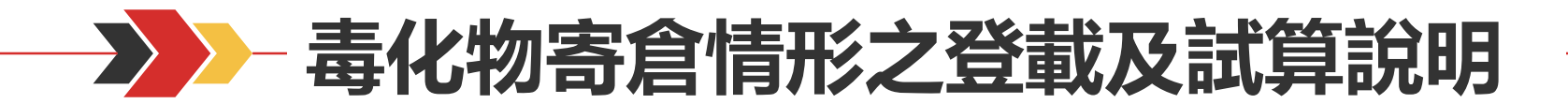

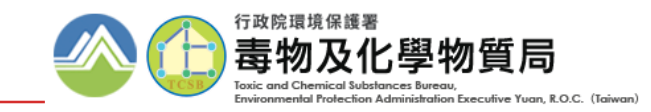

**9**

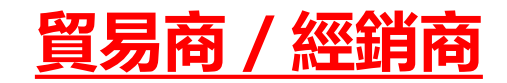

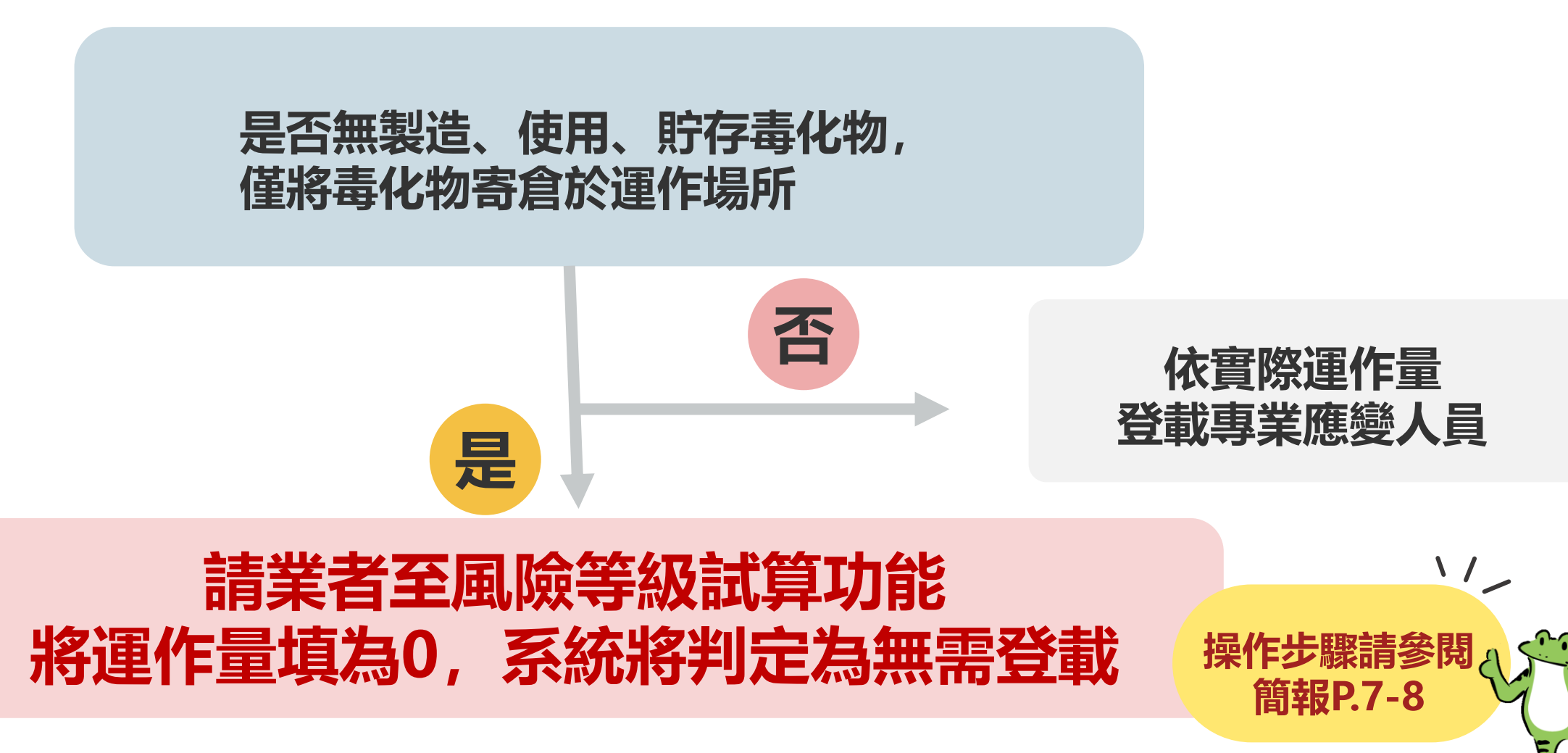

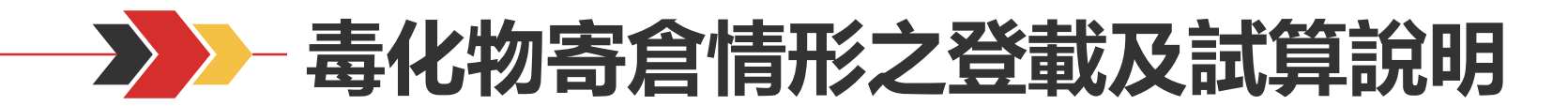

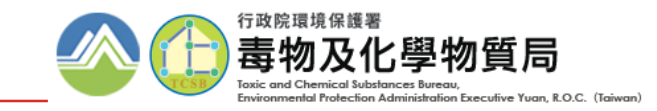

#### **轄區環保局**

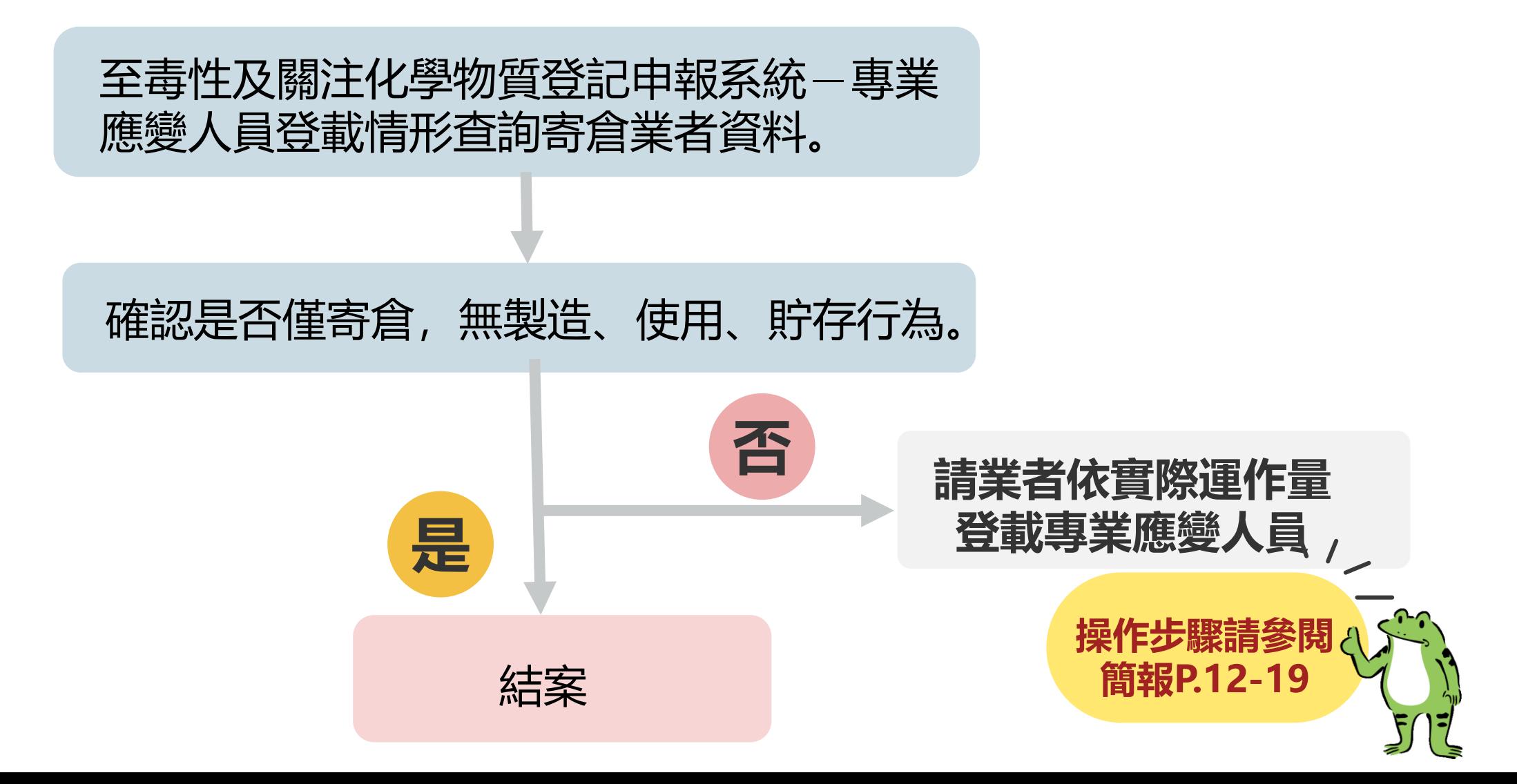

**10**

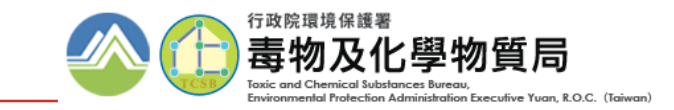

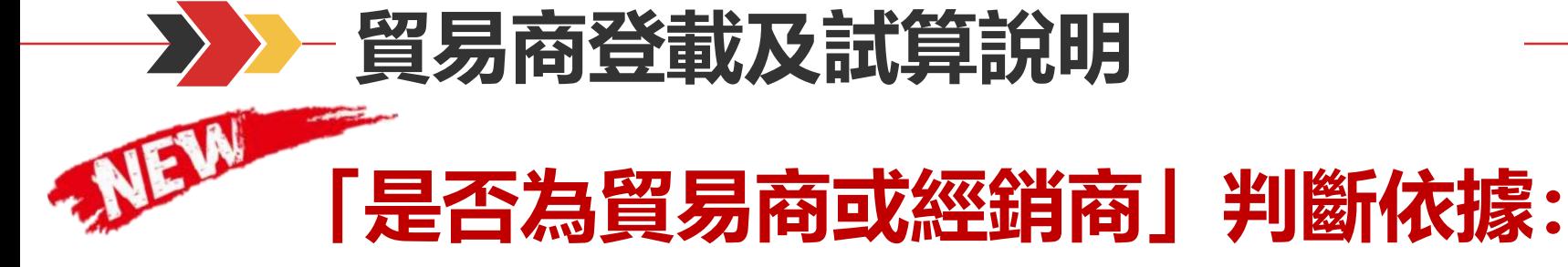

## **經倉儲/受委託貯存業者於「受委託貯存管理網路註記現況」**

### **登載為委託人(運作人+運作場所)**

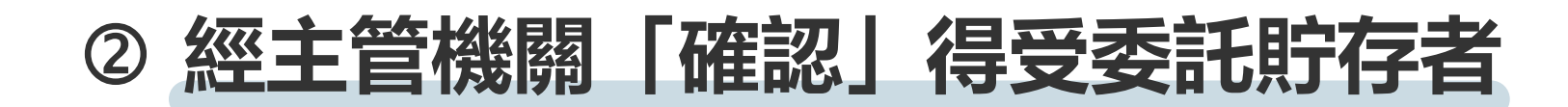

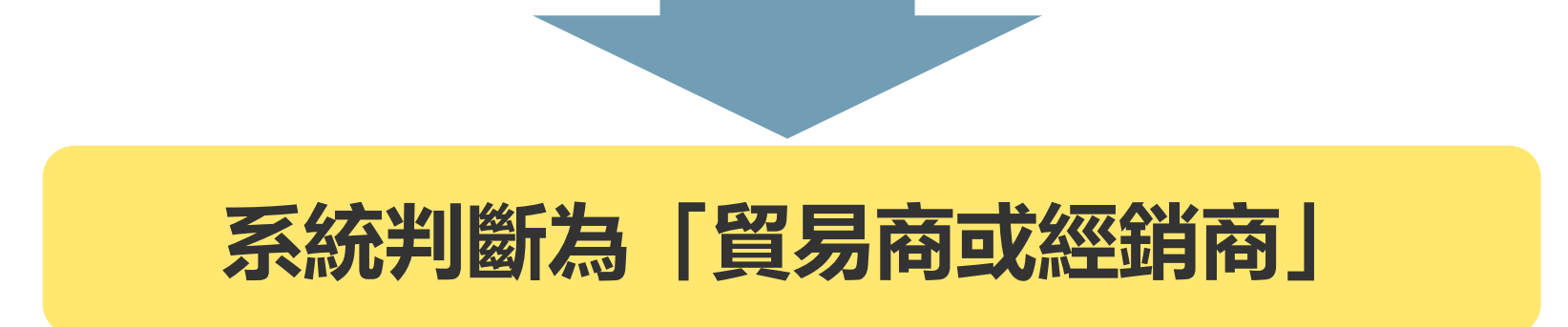

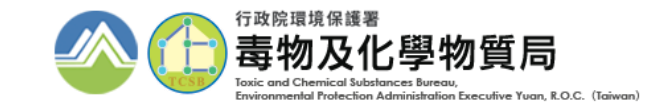

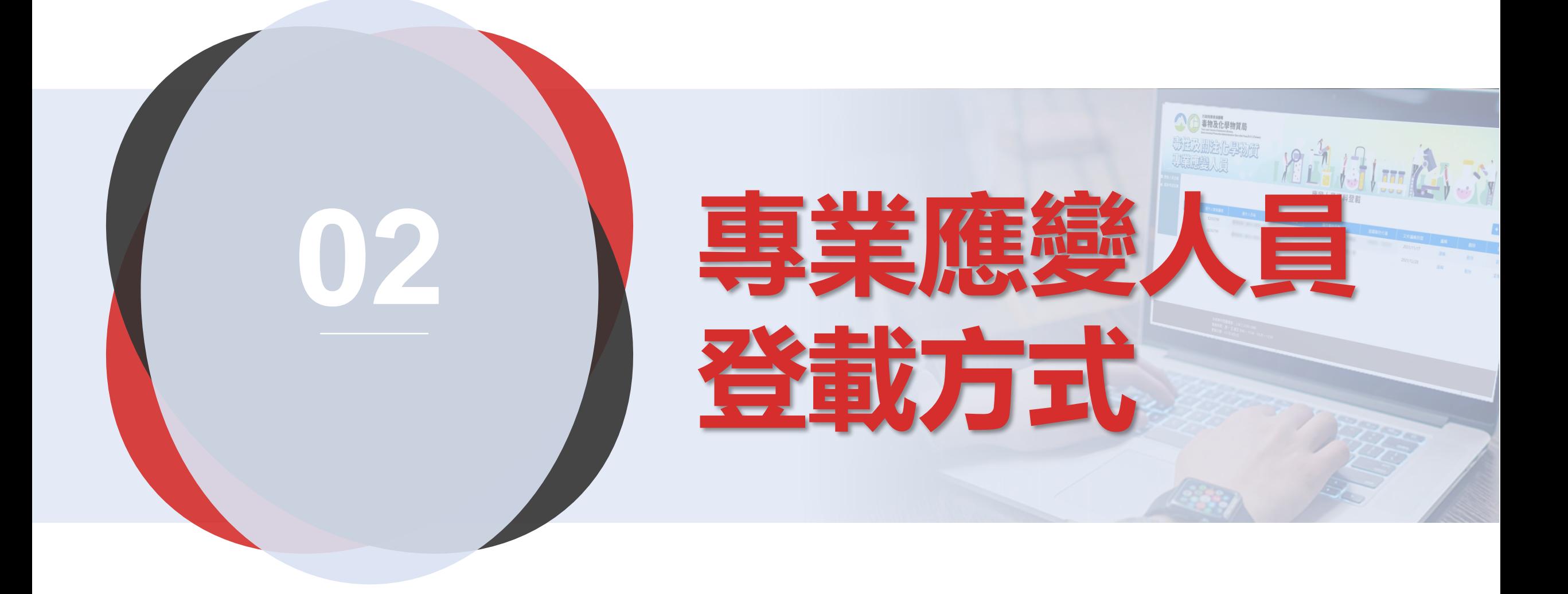

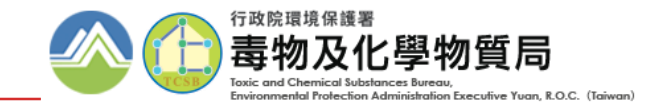

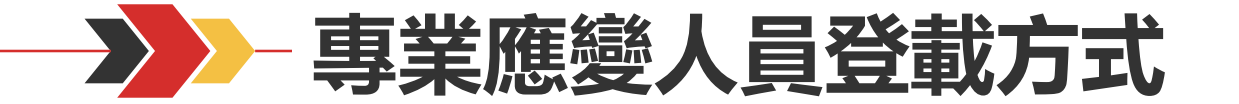

#### **應變人員登載功能皆採既有登入方式,使用者無需另記帳號密碼**

#### **毒化物業者/ 部分聯防組織組員**

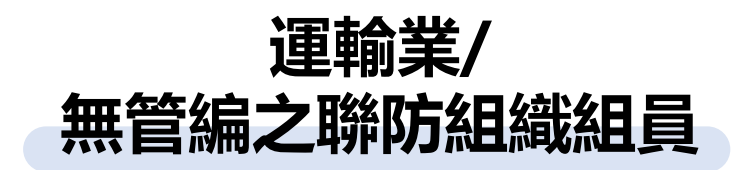

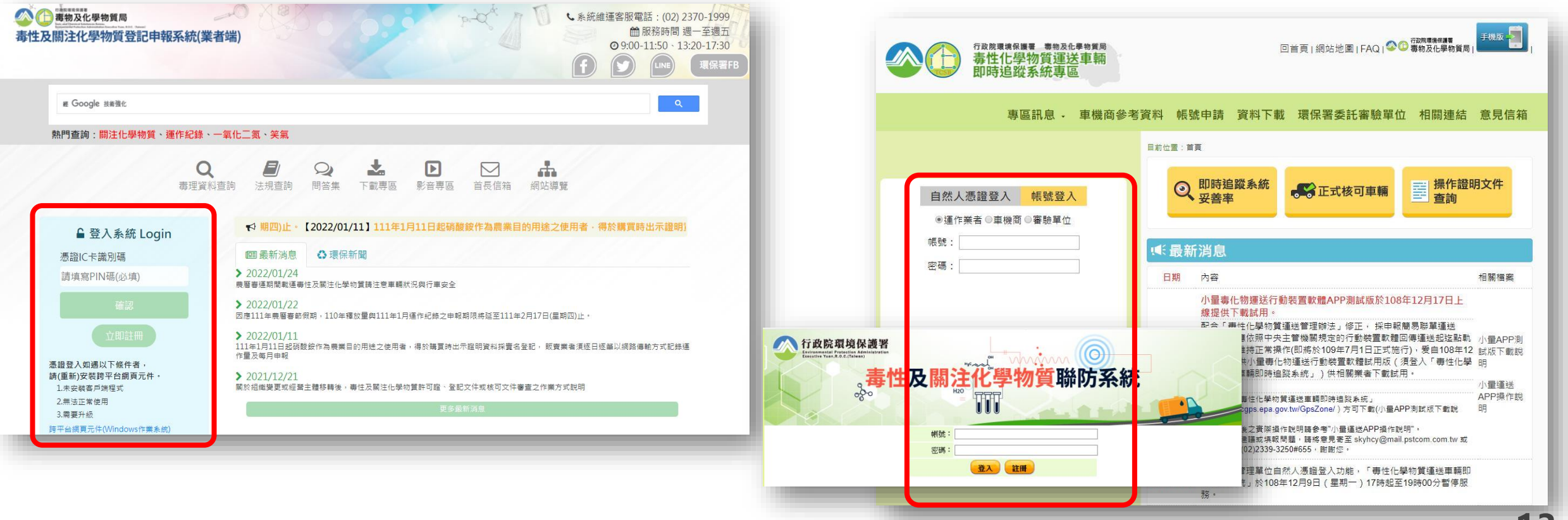

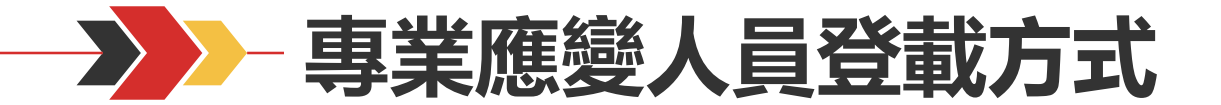

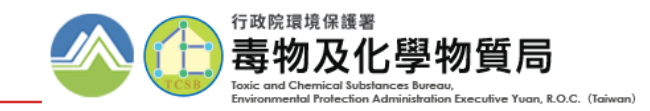

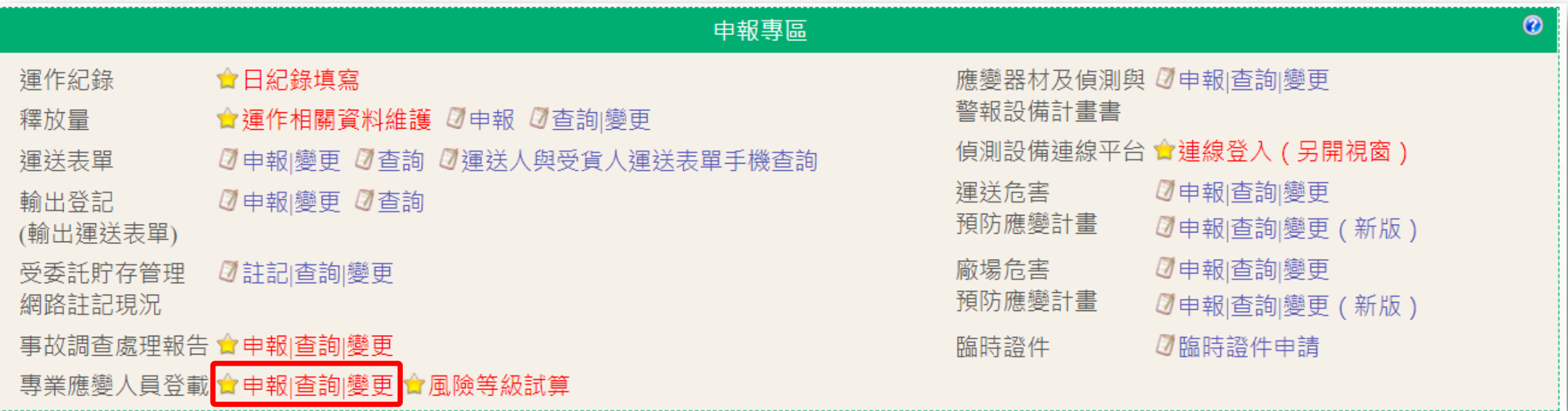

### **毒化物業者及部分聯防組織組員登入毒化物登記申報系統後, 點選「應變人員資料登載」功能**

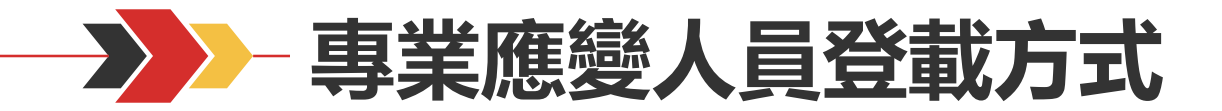

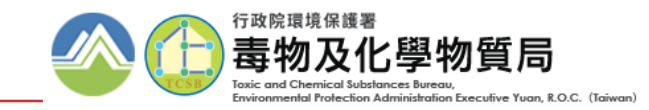

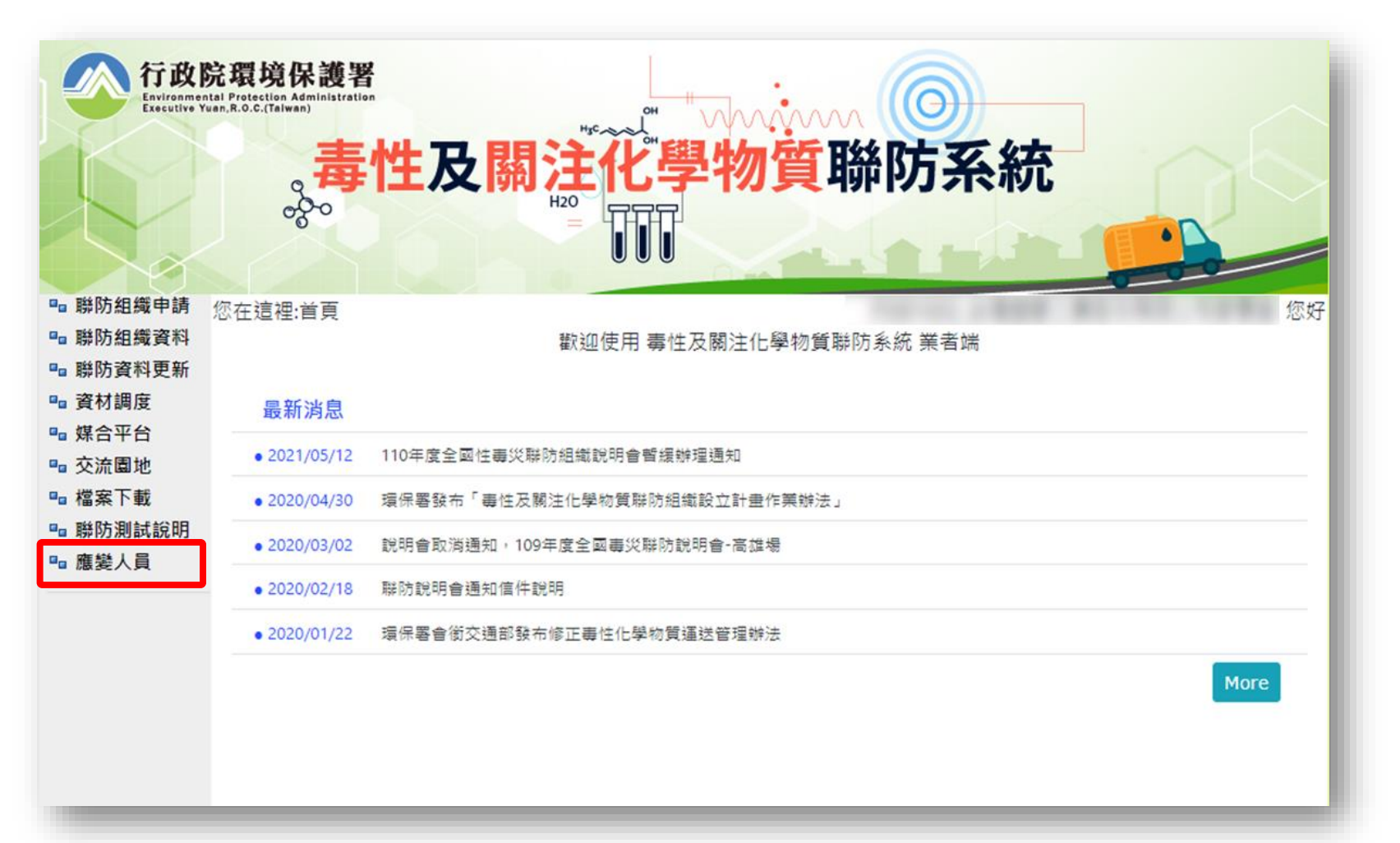

#### **運輸業/無管編之聯防組織組員登入毒性及關注化學物質聯防系統後, 點選左方功能列表「應變人員」功能**

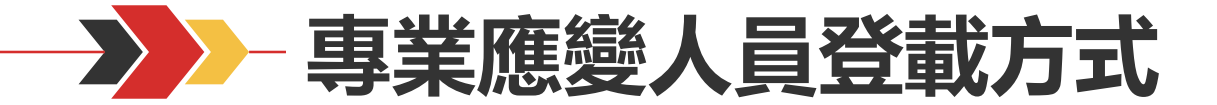

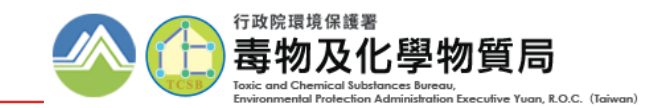

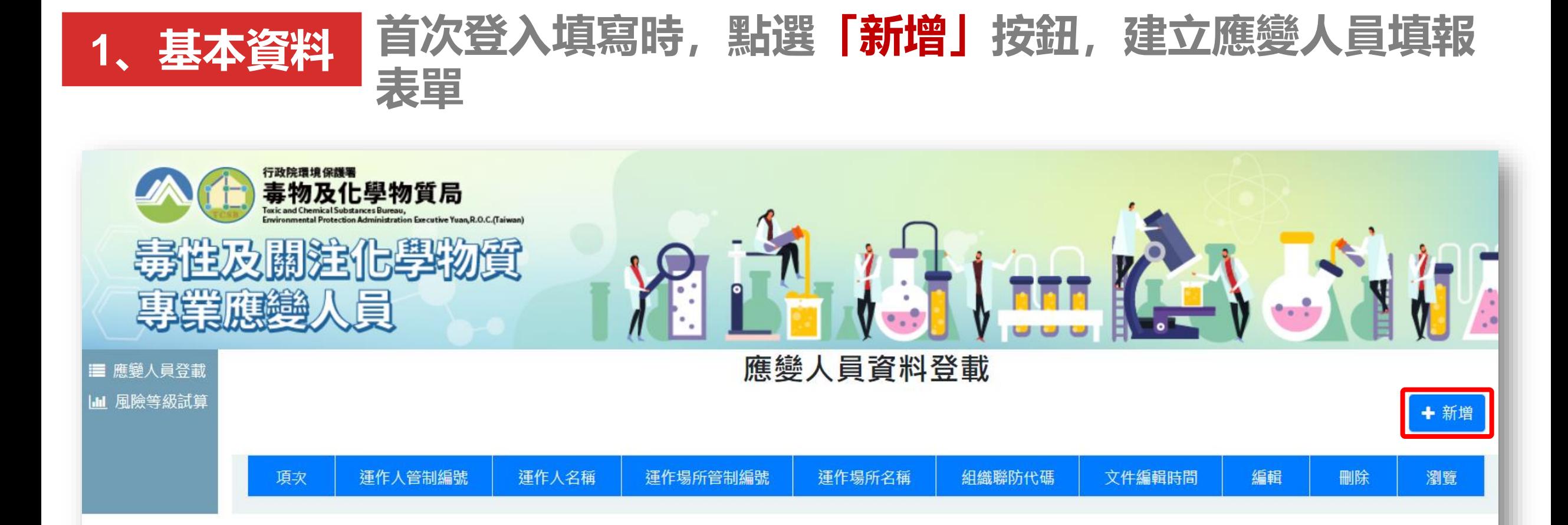

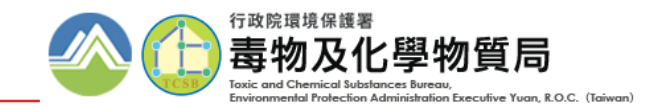

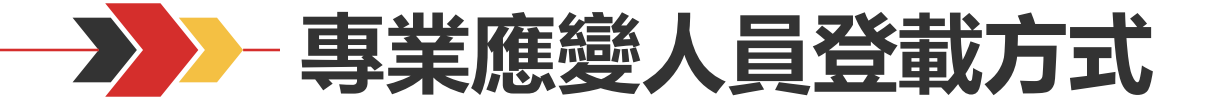

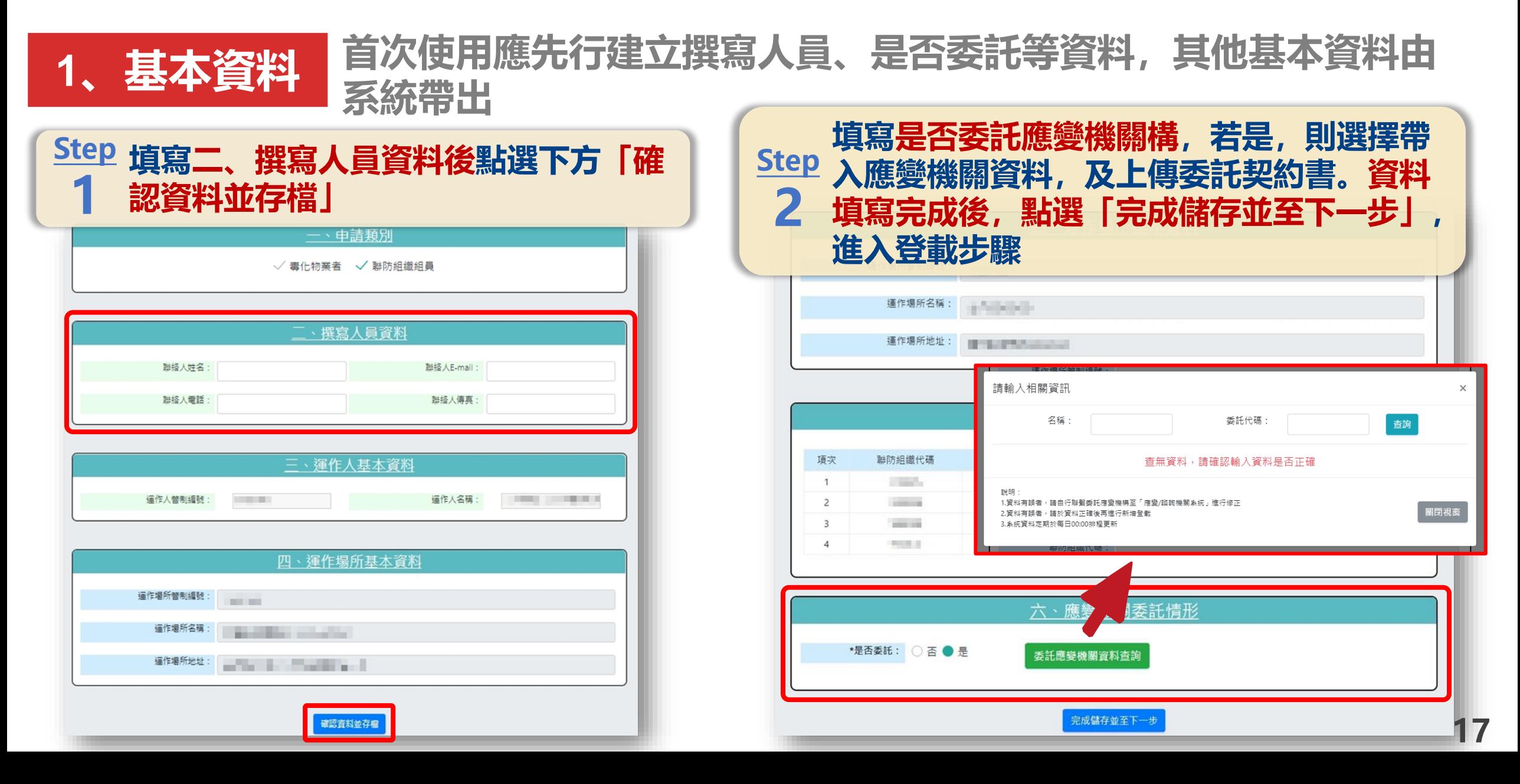

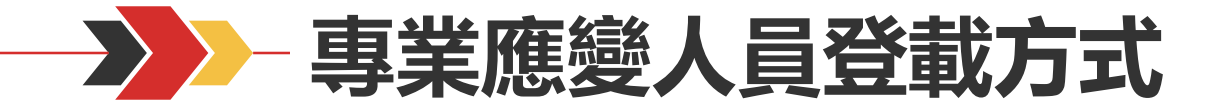

**3**

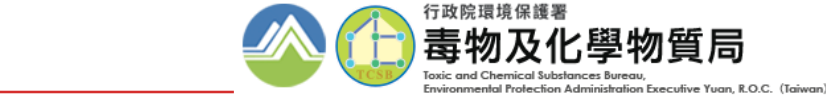

### **2、建置人員清單 建立該單位欲登載人員名冊**

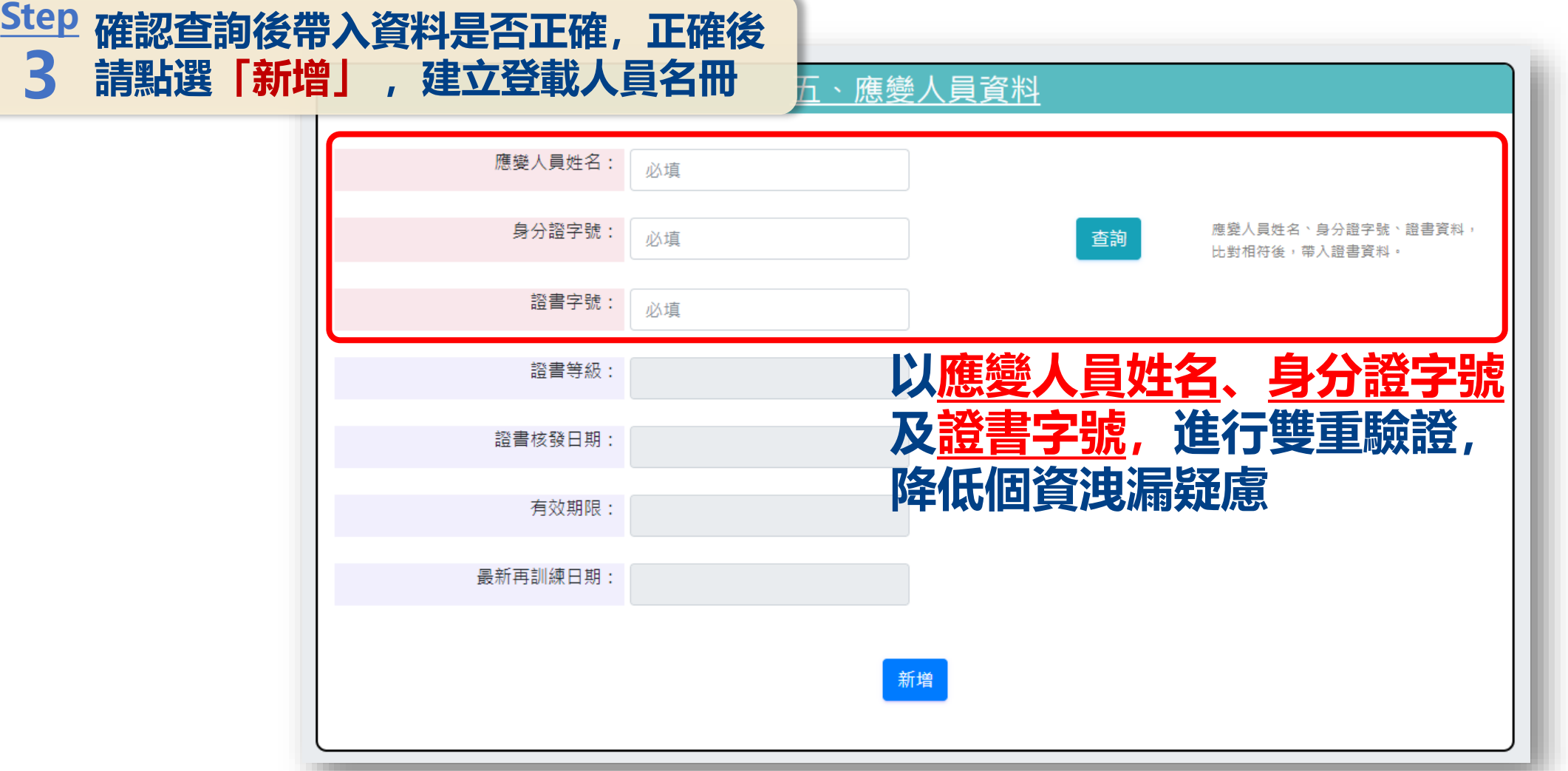

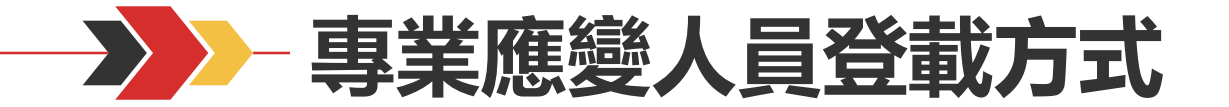

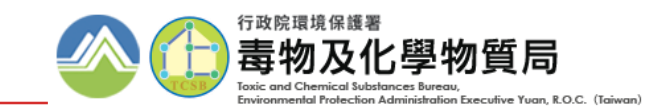

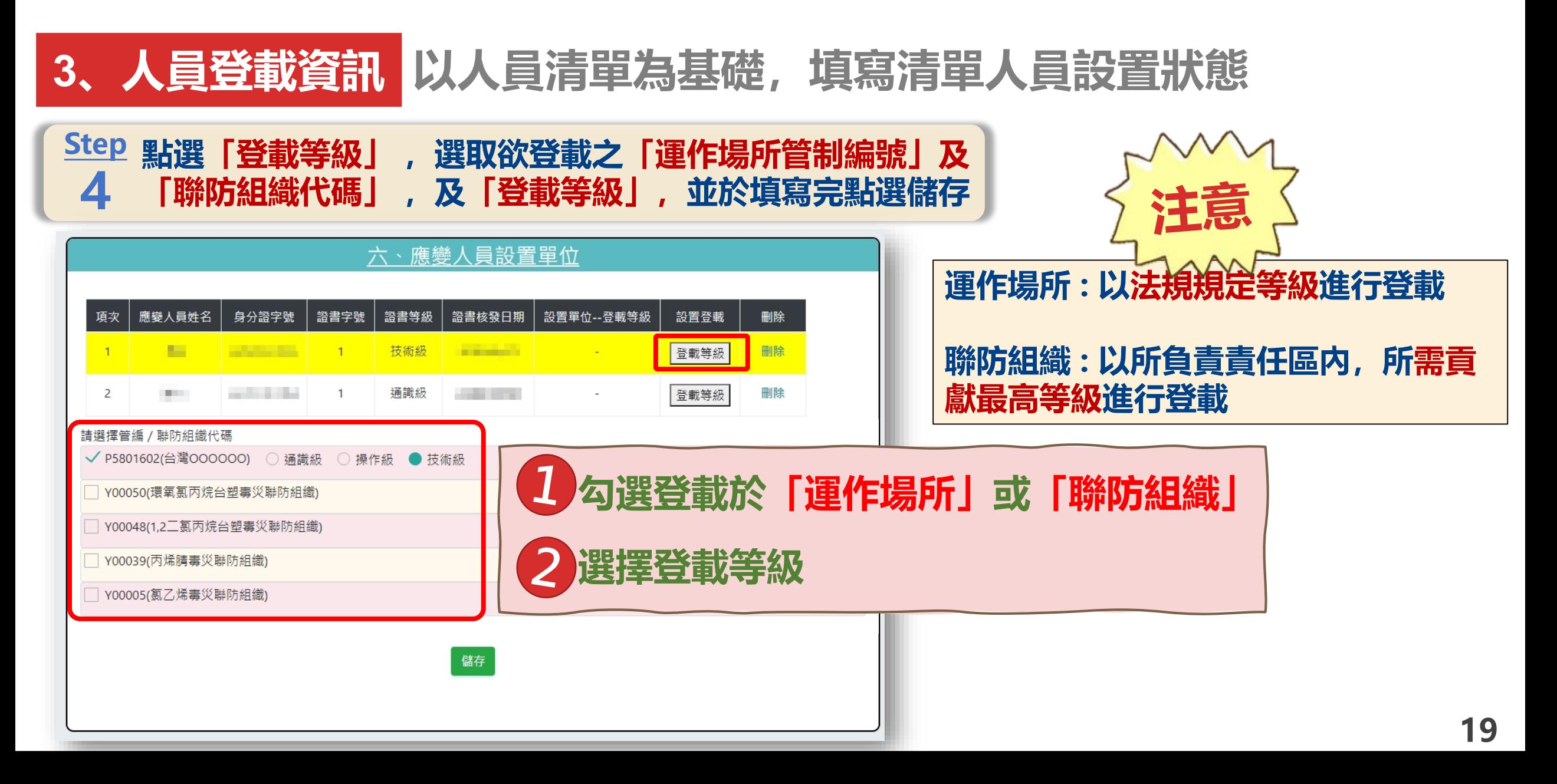

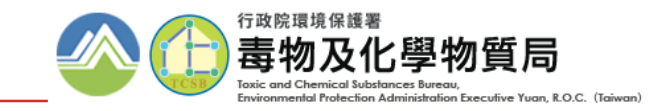

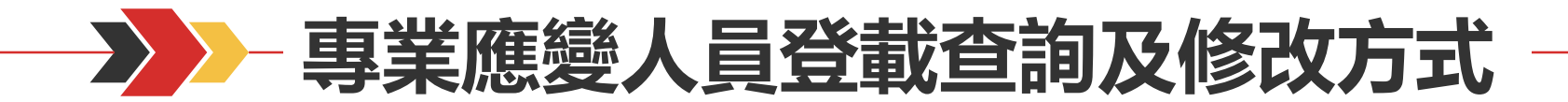

### **、查詢及修正介面 提供已設置人員清單,供運作業者進行檢視或變更**

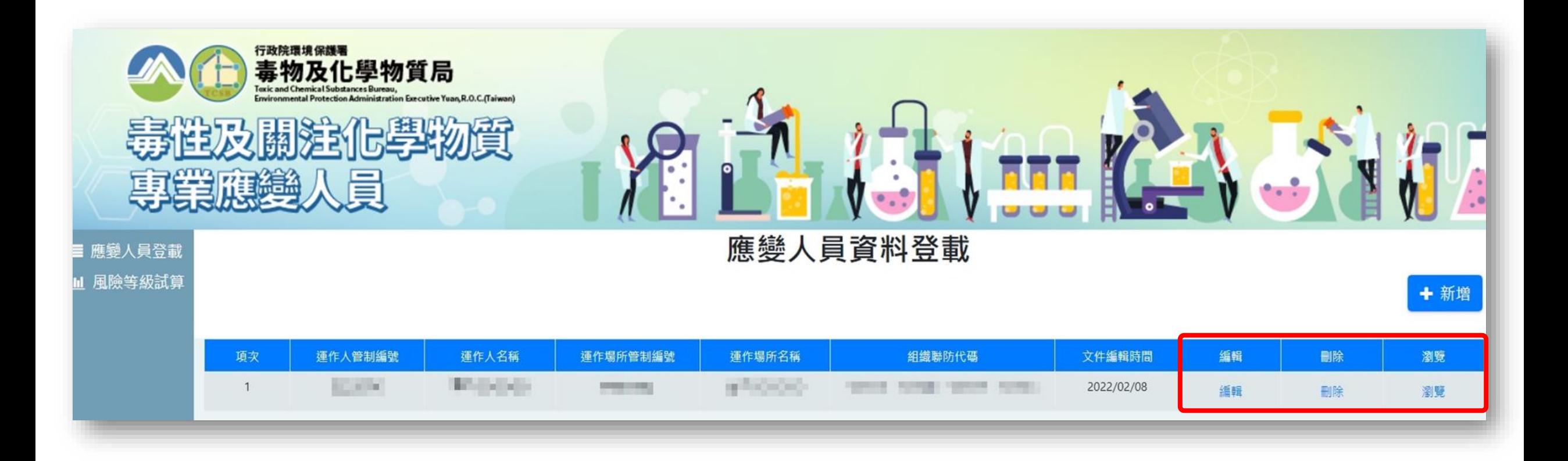

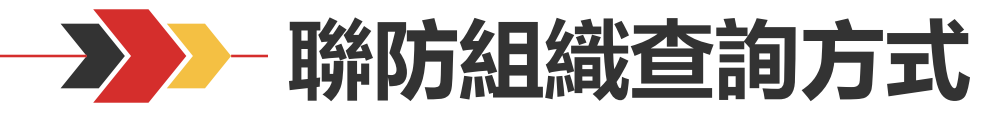

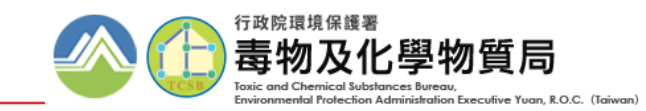

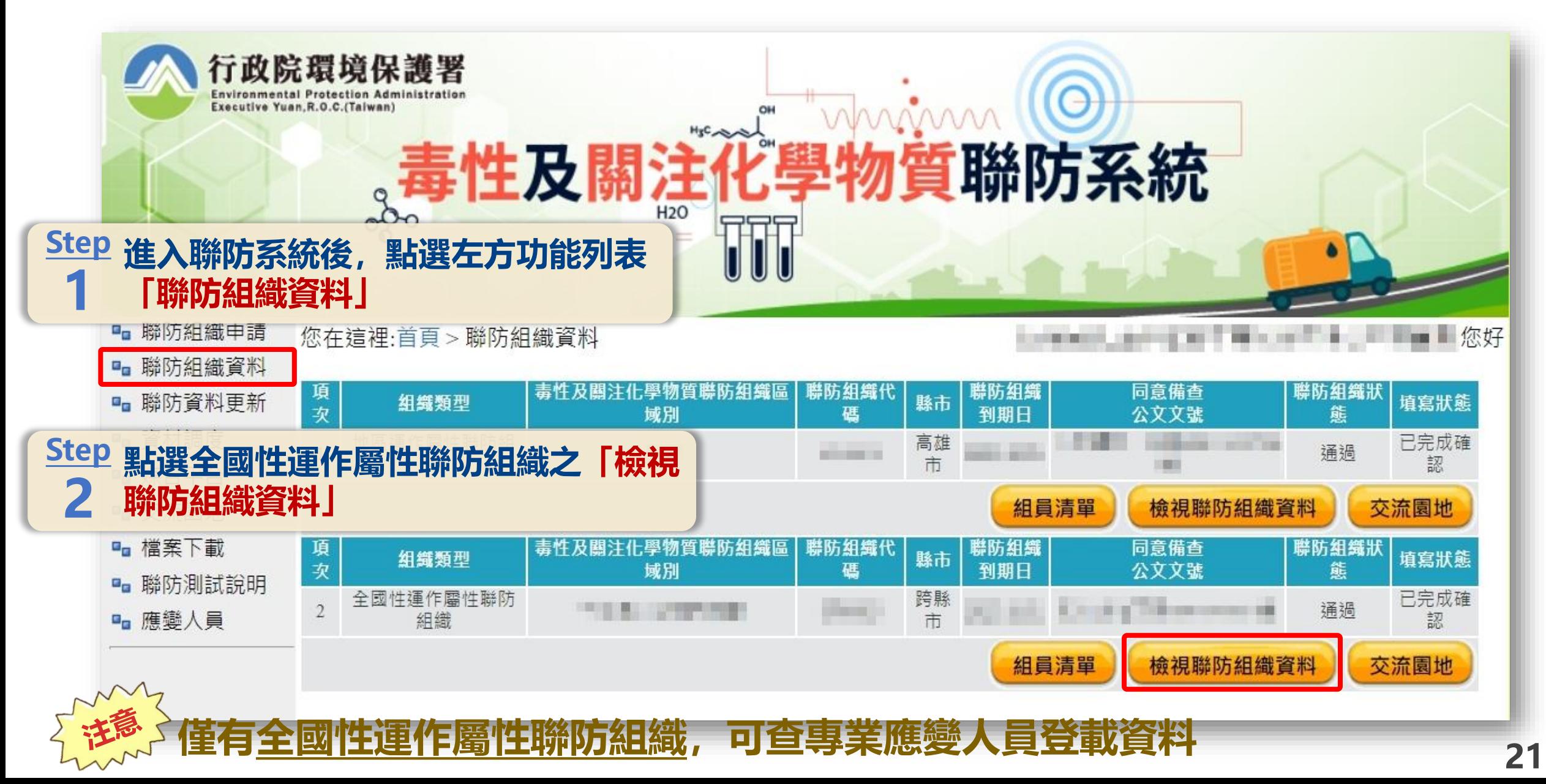

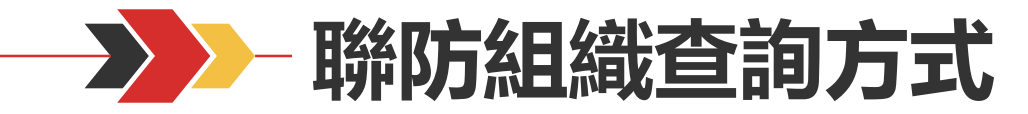

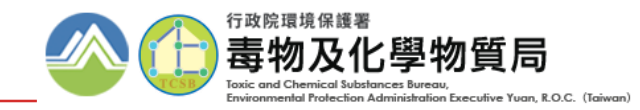

**22**

#### **點選組織之「專業應變人員」 Step 3**

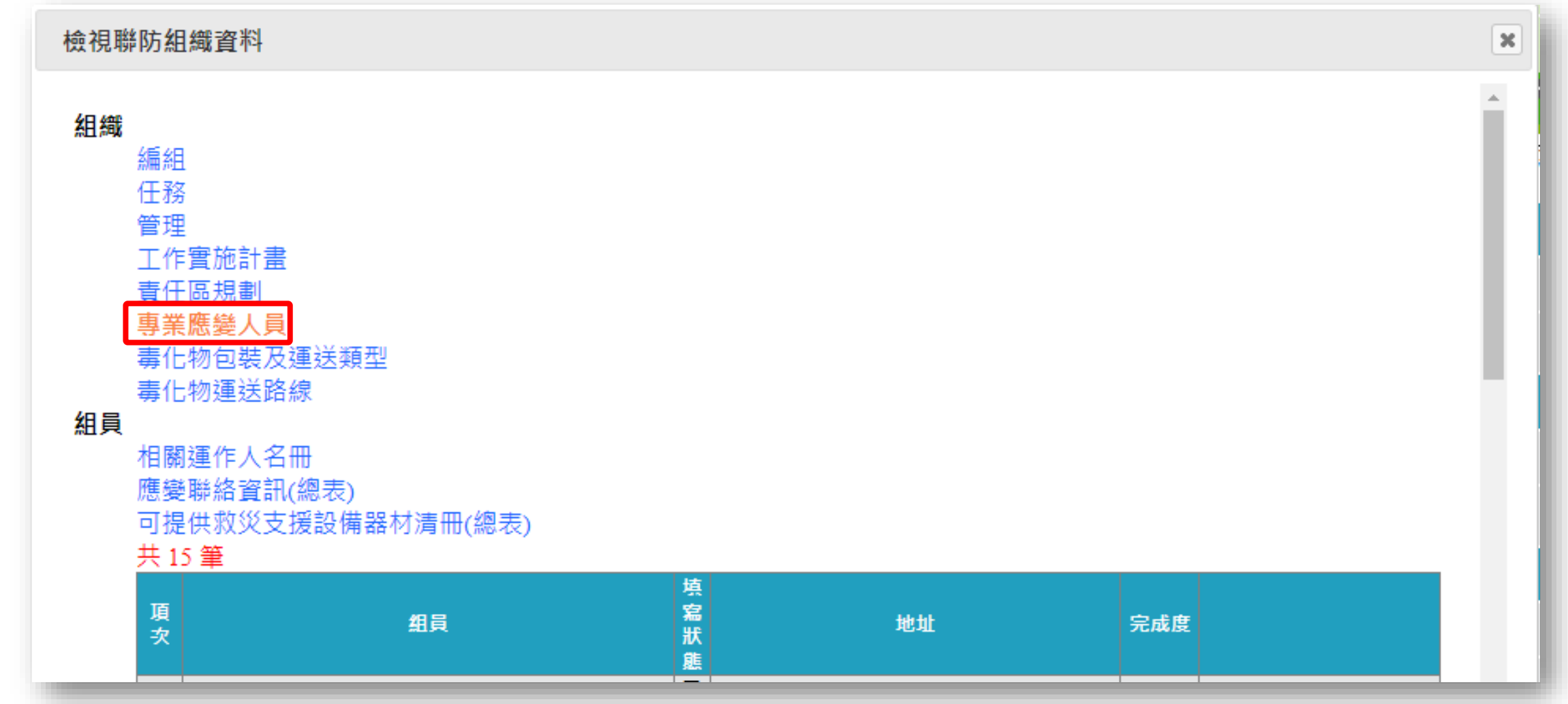

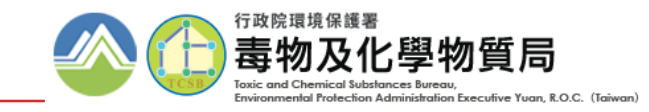

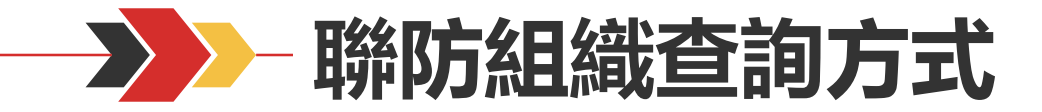

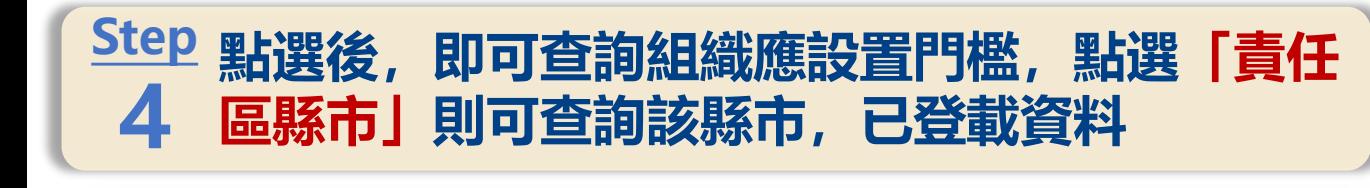

 $\pmb{\times}$ 

#### $\frac{\mathsf{Step}}{\mathbb{Z}}$ 點選後,即可查詢該縣市已登載資料之 **運作場所、及設置人員及級別 5**

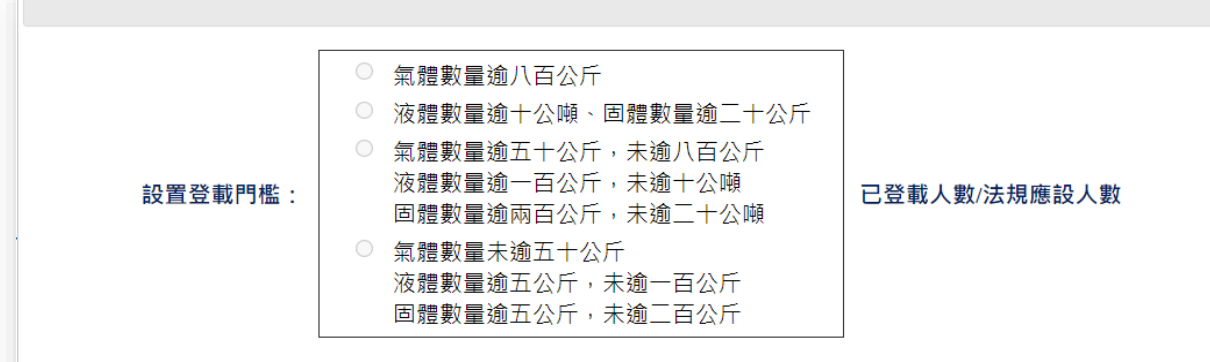

#### 點擊縣市後,可於下方檢視各責任區人員登載情形

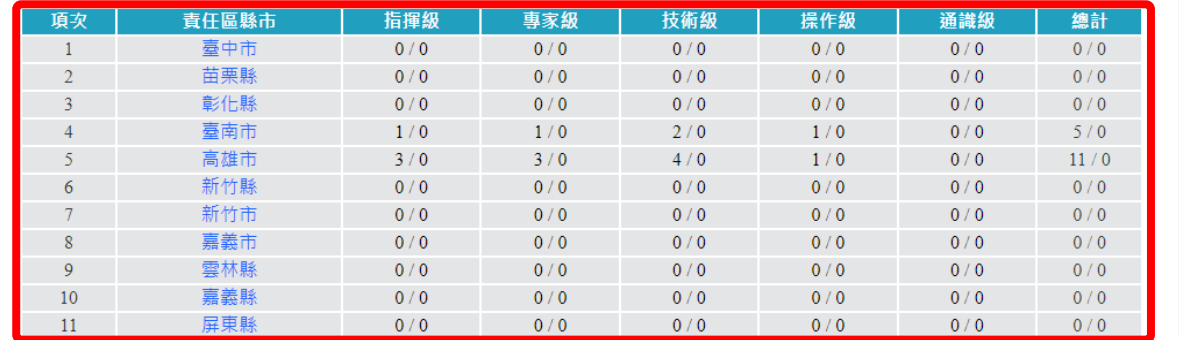

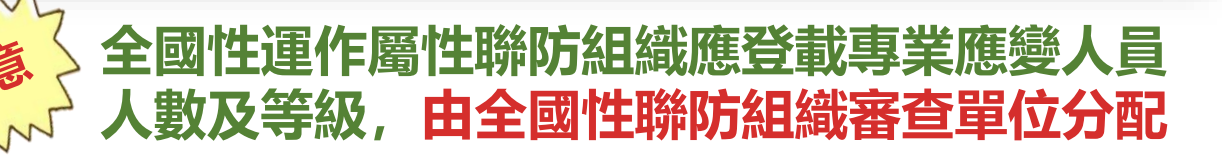

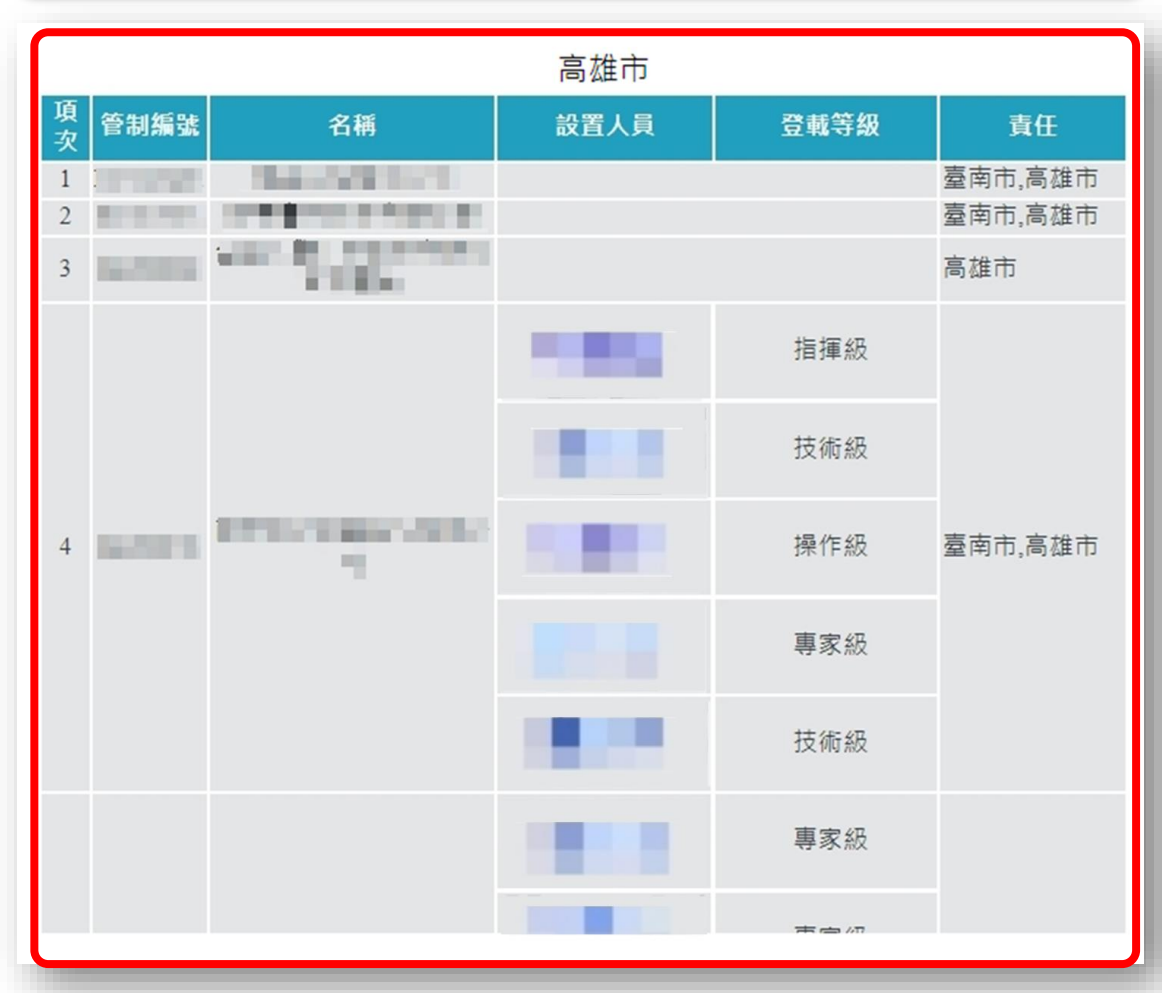

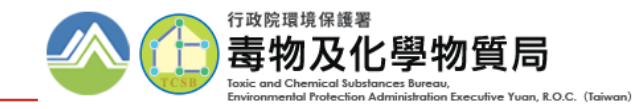

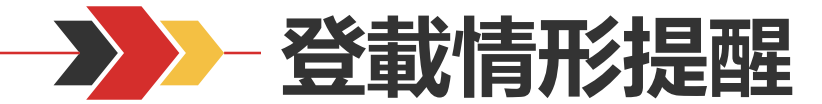

#### **為使各運作業者掌握廠內專業應變人員登載情形,系統給予相關提醒功能,以使各運 作業者確認專業應變人員之登載人數是否符合規範**

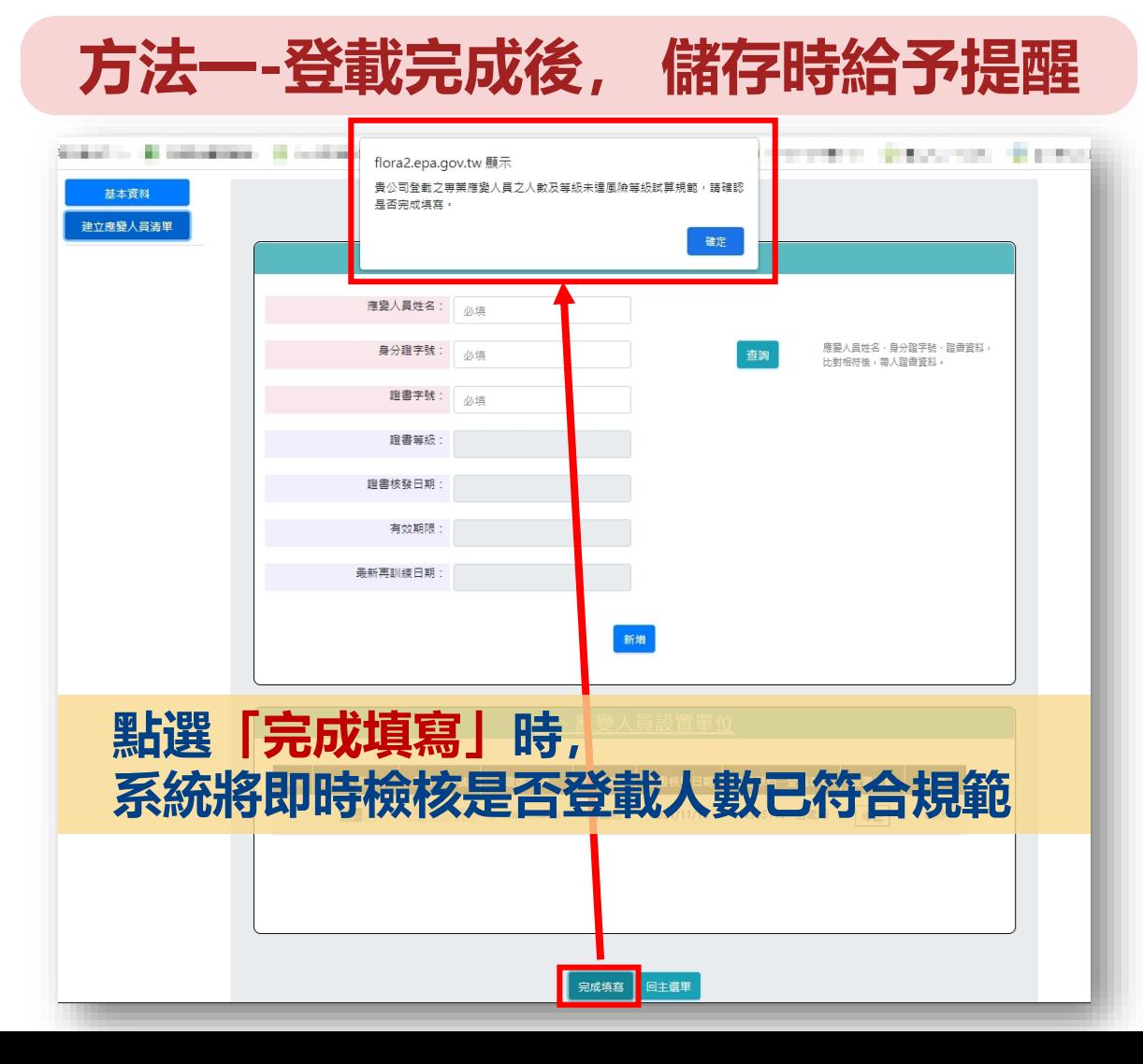

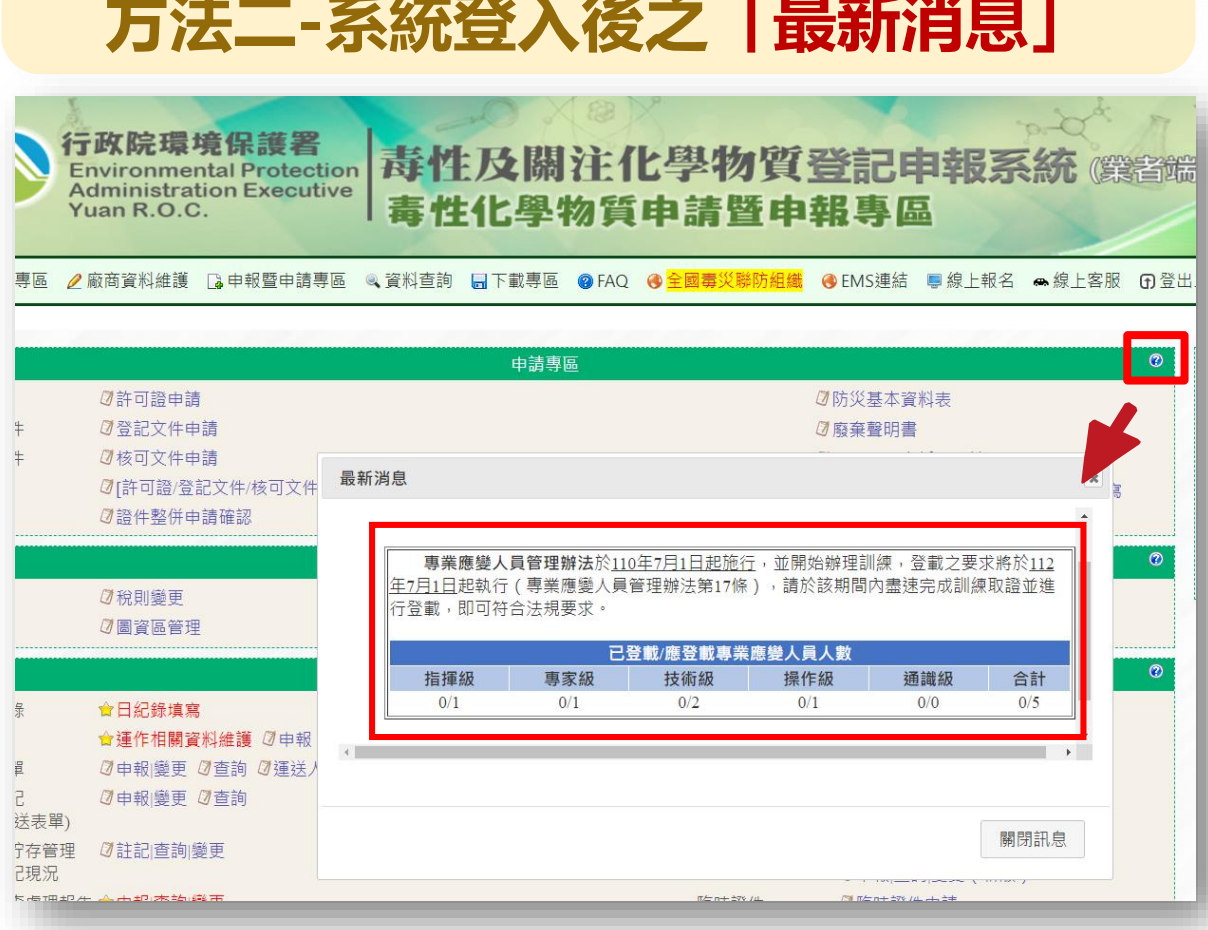

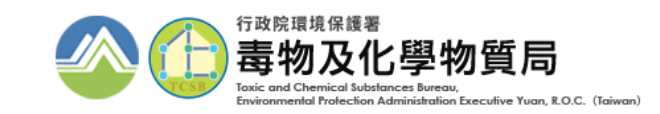

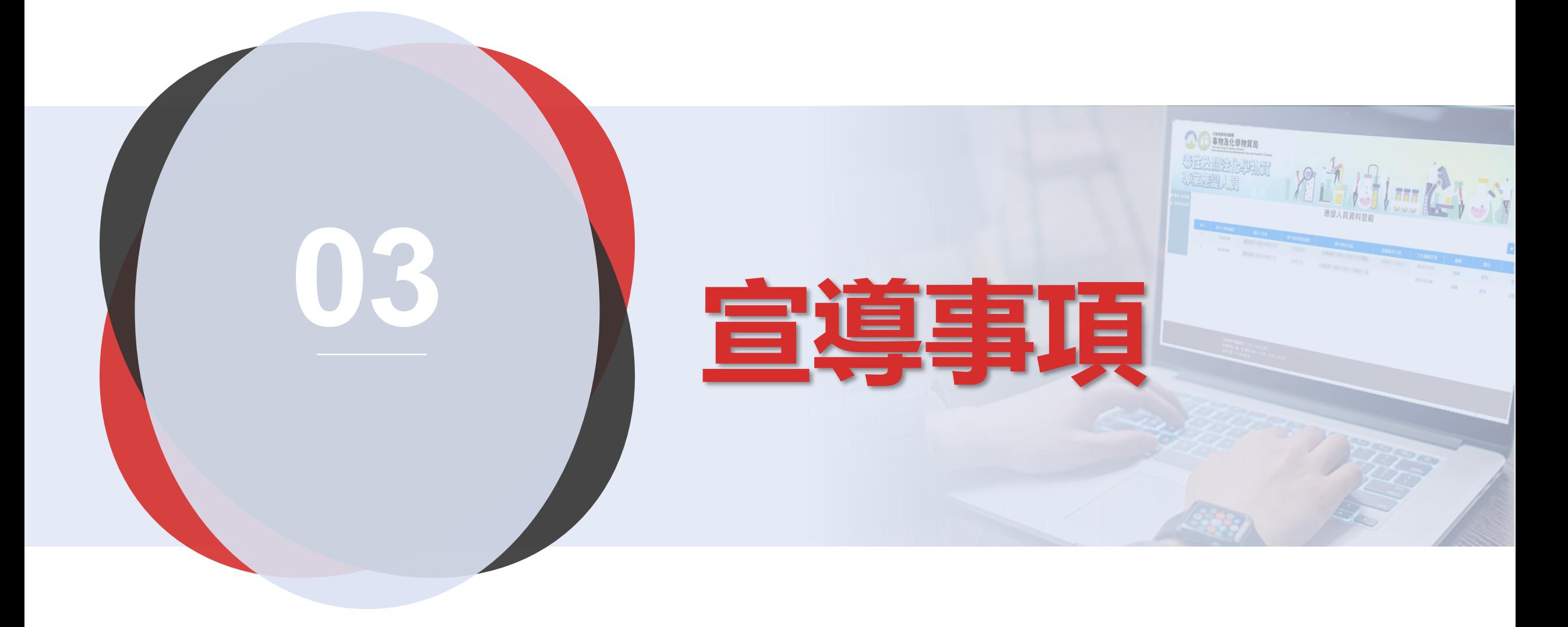

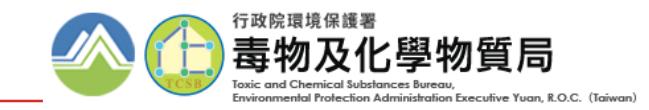

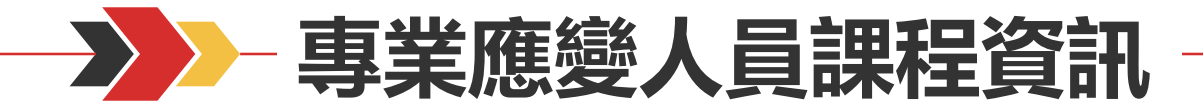

#### **連結至化學局首頁(https://www.tcsb.gov.tw/), 點選便民服務之「專業應變人員訓練資訊專區」**

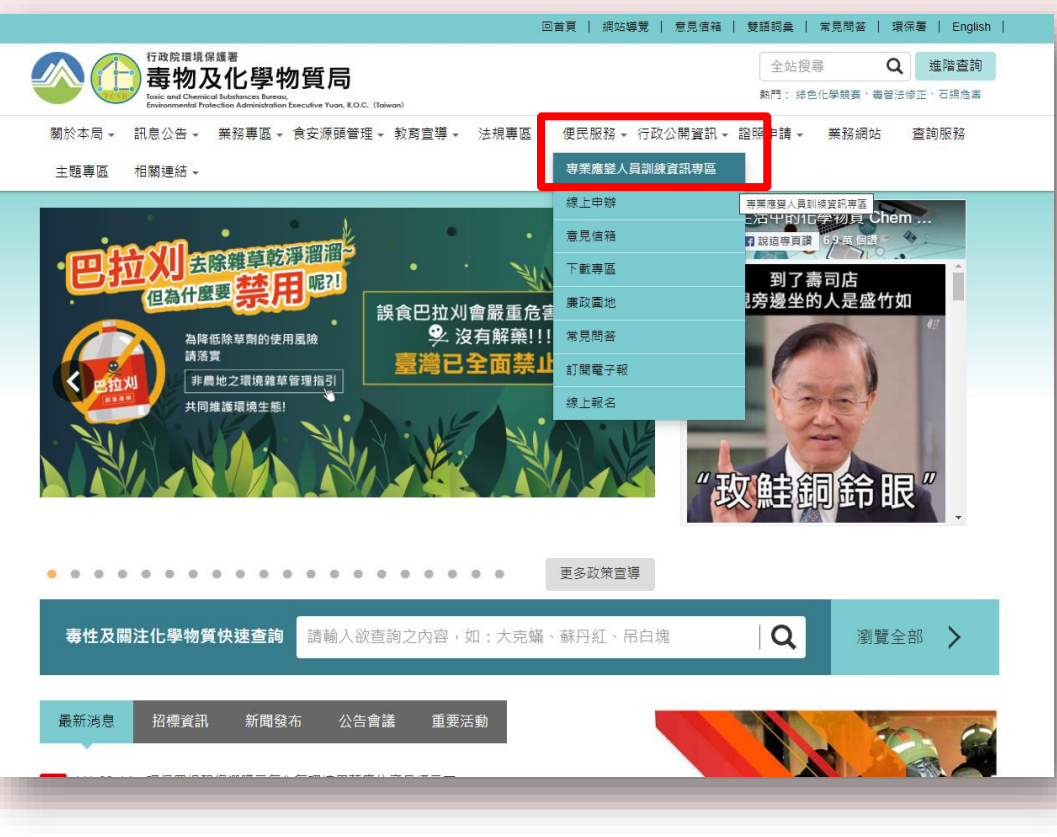

#### **方法一-化學局網站 方法二-毒性及關注化學物質登記申報系統**

#### **1. 於申報系統網站首頁「最新消息」公告**

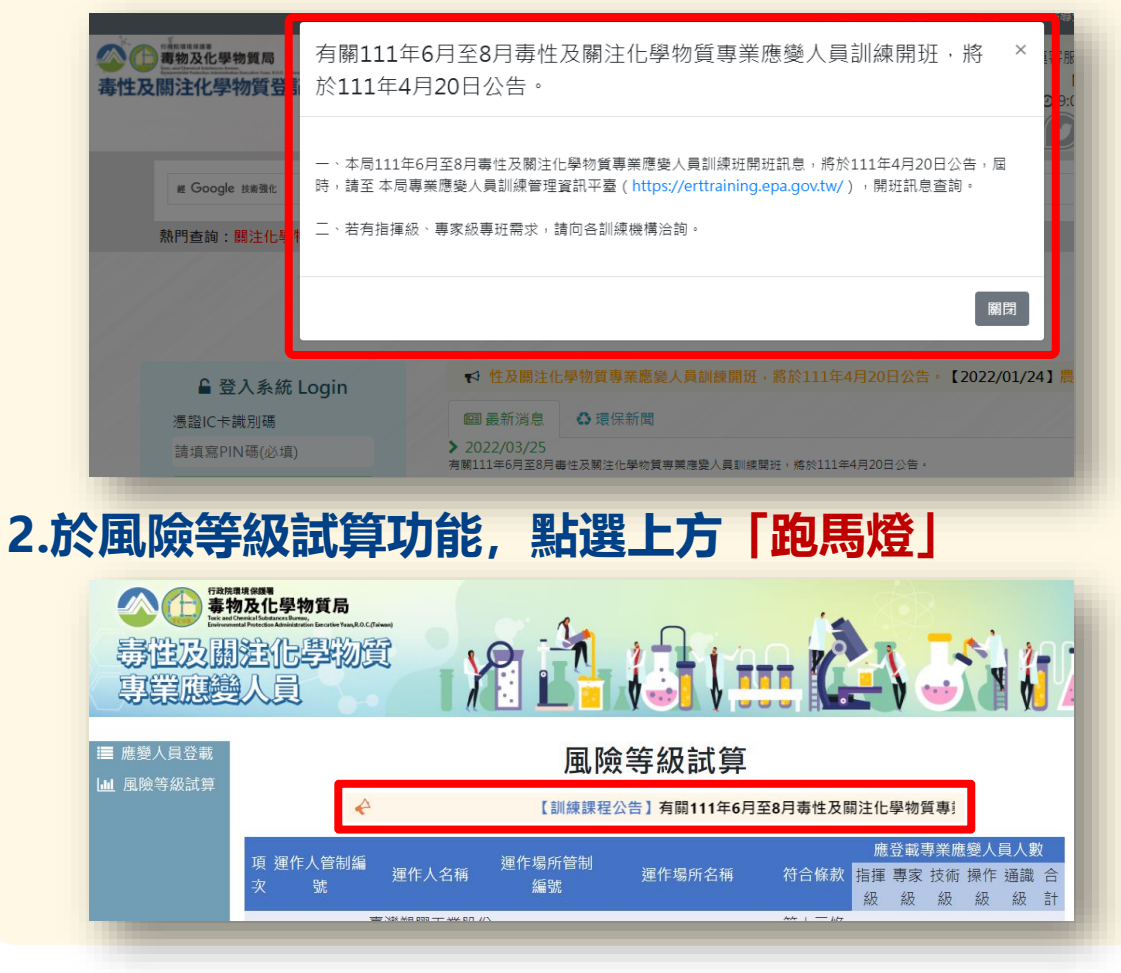

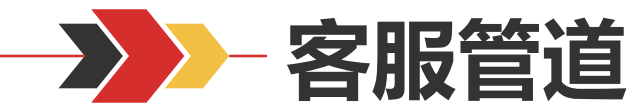

START

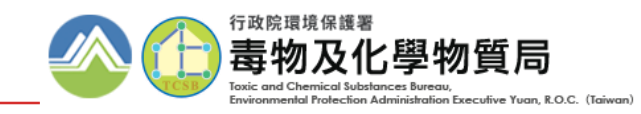

## **即時排除疑難雜症**

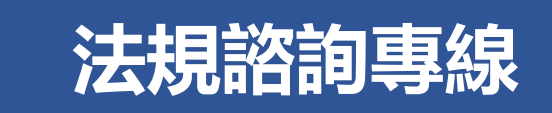

**(02) 2325-7399 行政院環保署毒物及化學物質局**

**服務時間:週一 至 08:00~17:00**

**毒化物系統客服專線 聯防組織諮詢中心**

**(02) 2370-1999**

**toxic@echem.tw**  $\circleda$ 

**服務時間: 週一 至 週五 9:00 ~ 11:50、13:20 ~ 17:30**

**(049)234-5678**

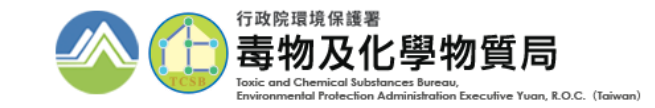

# 簡報統章 展演出文部